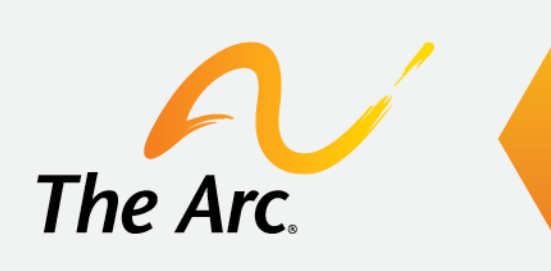

## **Virtual Events:** Access and Inclusion Guidance for Participants

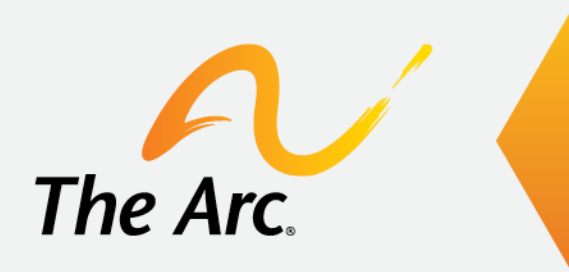

## **Overview of the Platform** Welcome to Zoom

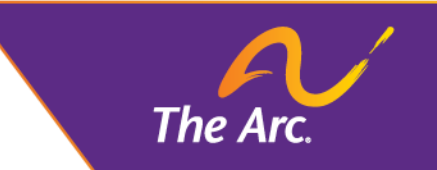

# **Join via Desktop Application**

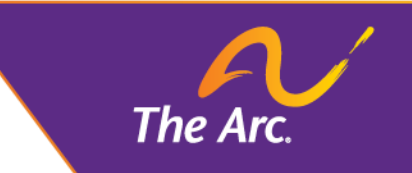

## **Meeting Controls**

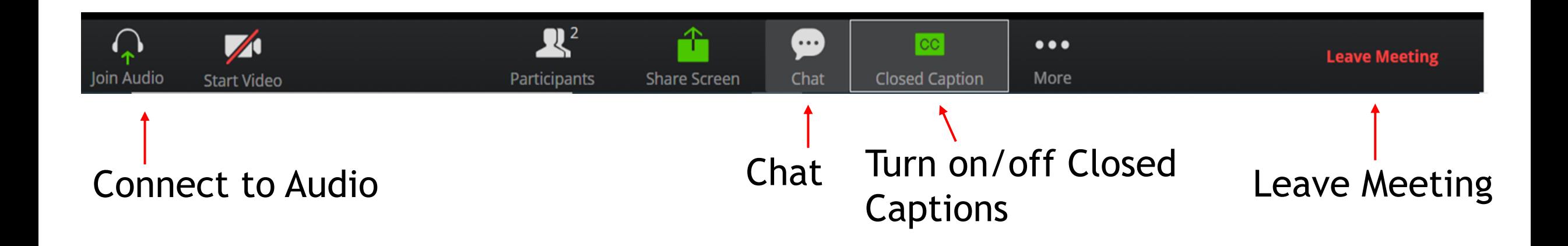

## **Connect to Audio**

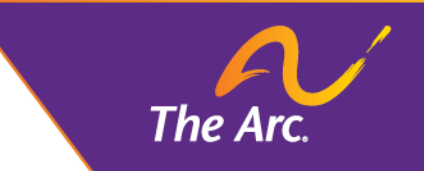

Tocting chasker

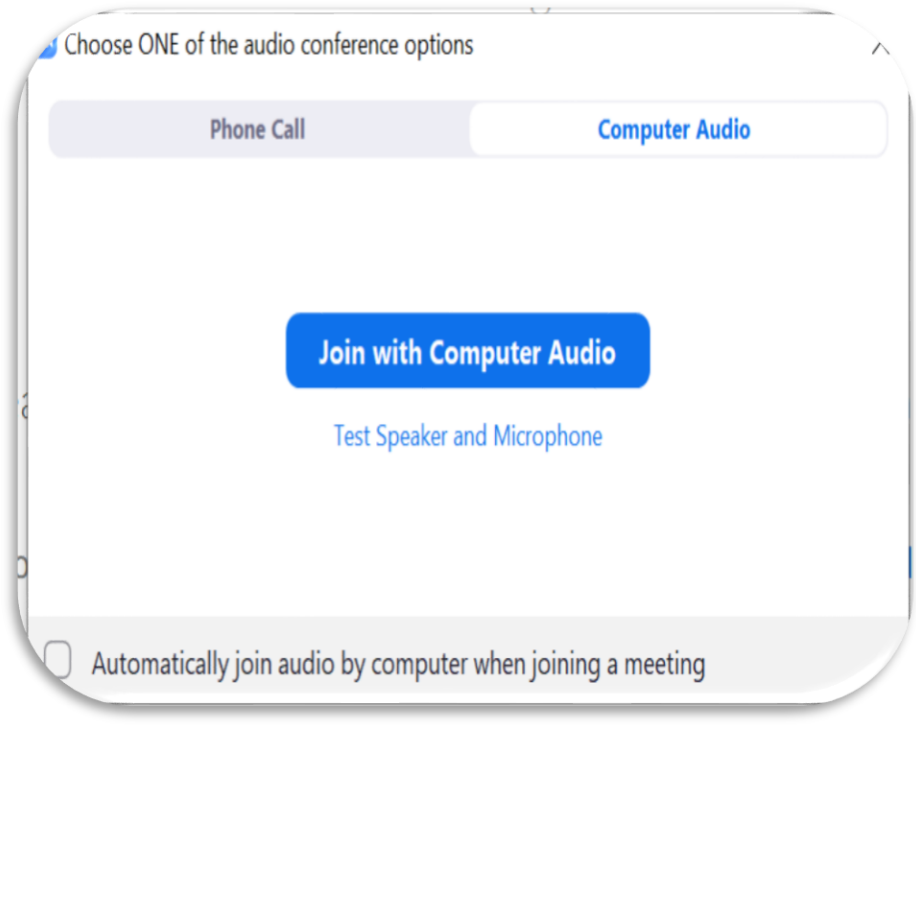

- **Use your phone or computer to join the** audio conference
- **If you opt to connect using computer** audio, you can test your speaker

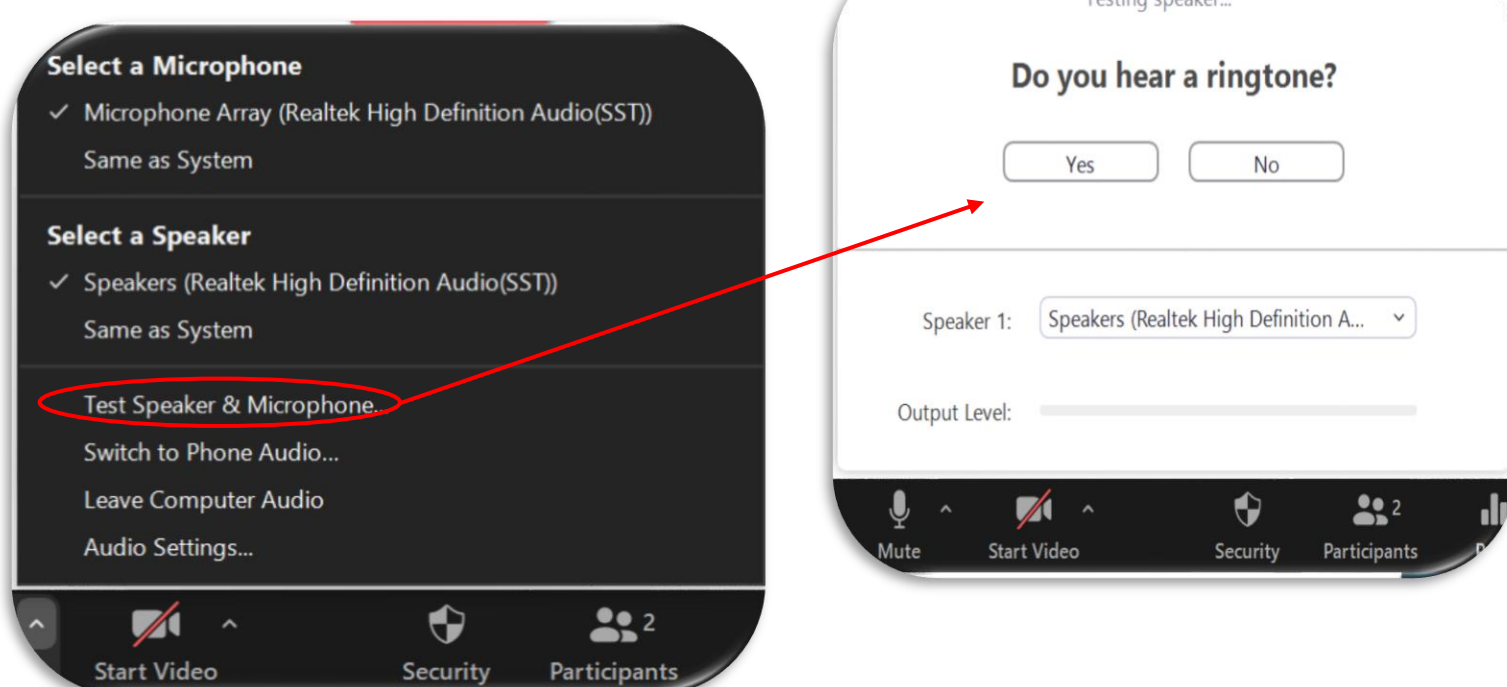

### **Presenter and Interpreter Layout**

**•Depending on your** layout, you may see the presenters and the American Sign Language (ASL) interpreter or only the ASL interpreter

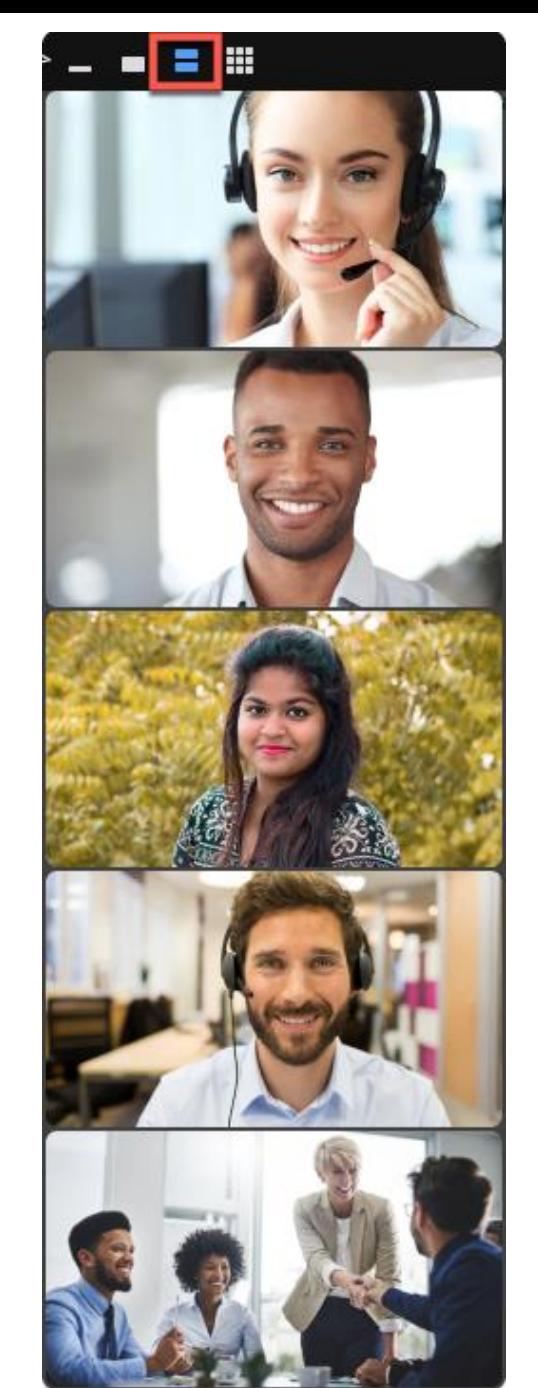

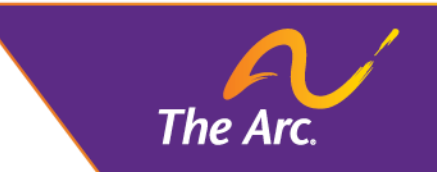

#### Gallery View

#### Active Speaker View

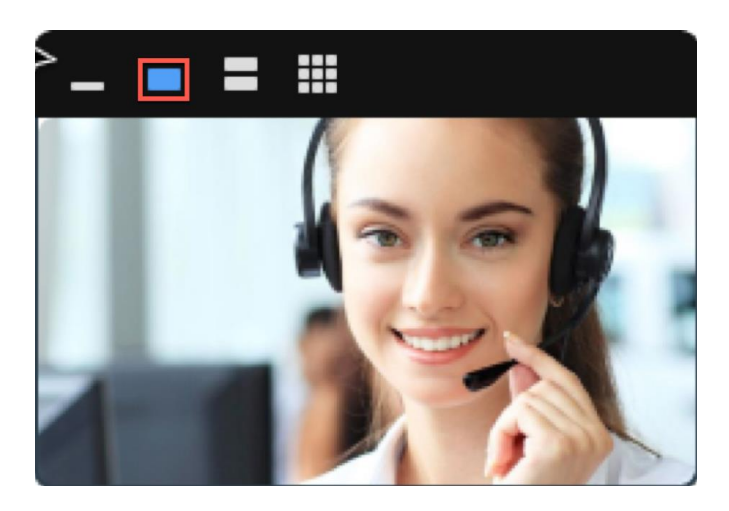

The Ar

## **Closed Captions**

- To view closed captions on the desktop app, select Show Subtitle
- To adjust the sizing of the captions, select Subtitle Settings
- $\blacksquare$  The default size is small choose medium or large for a larger font size

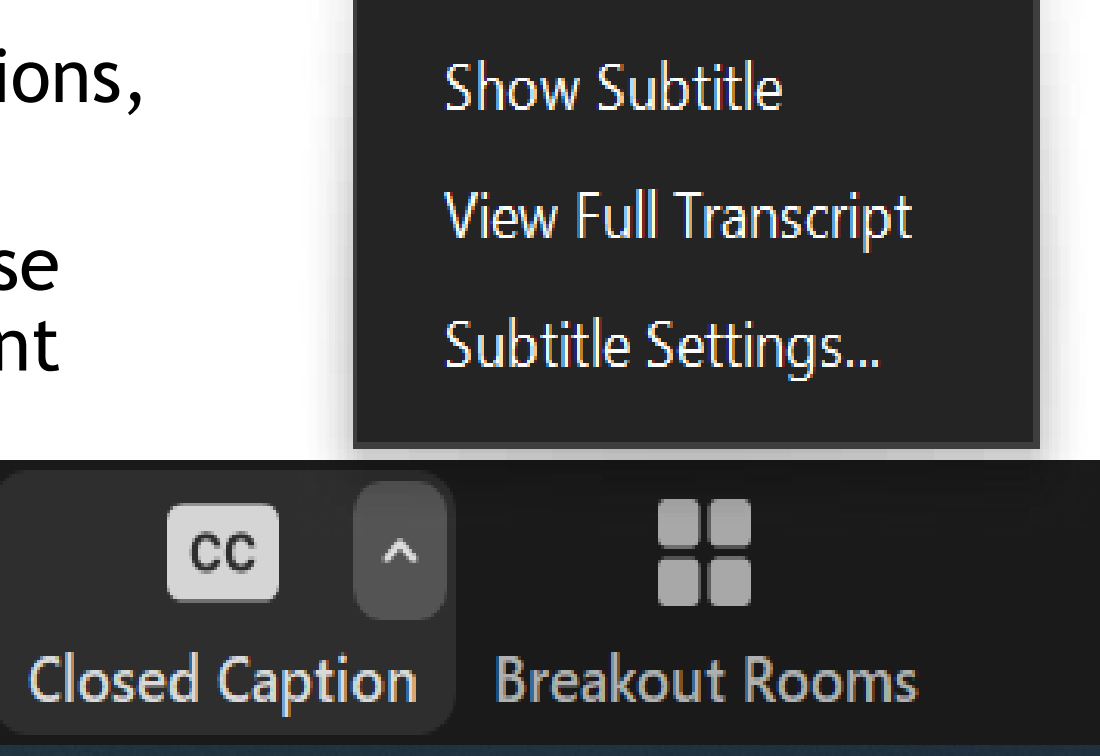

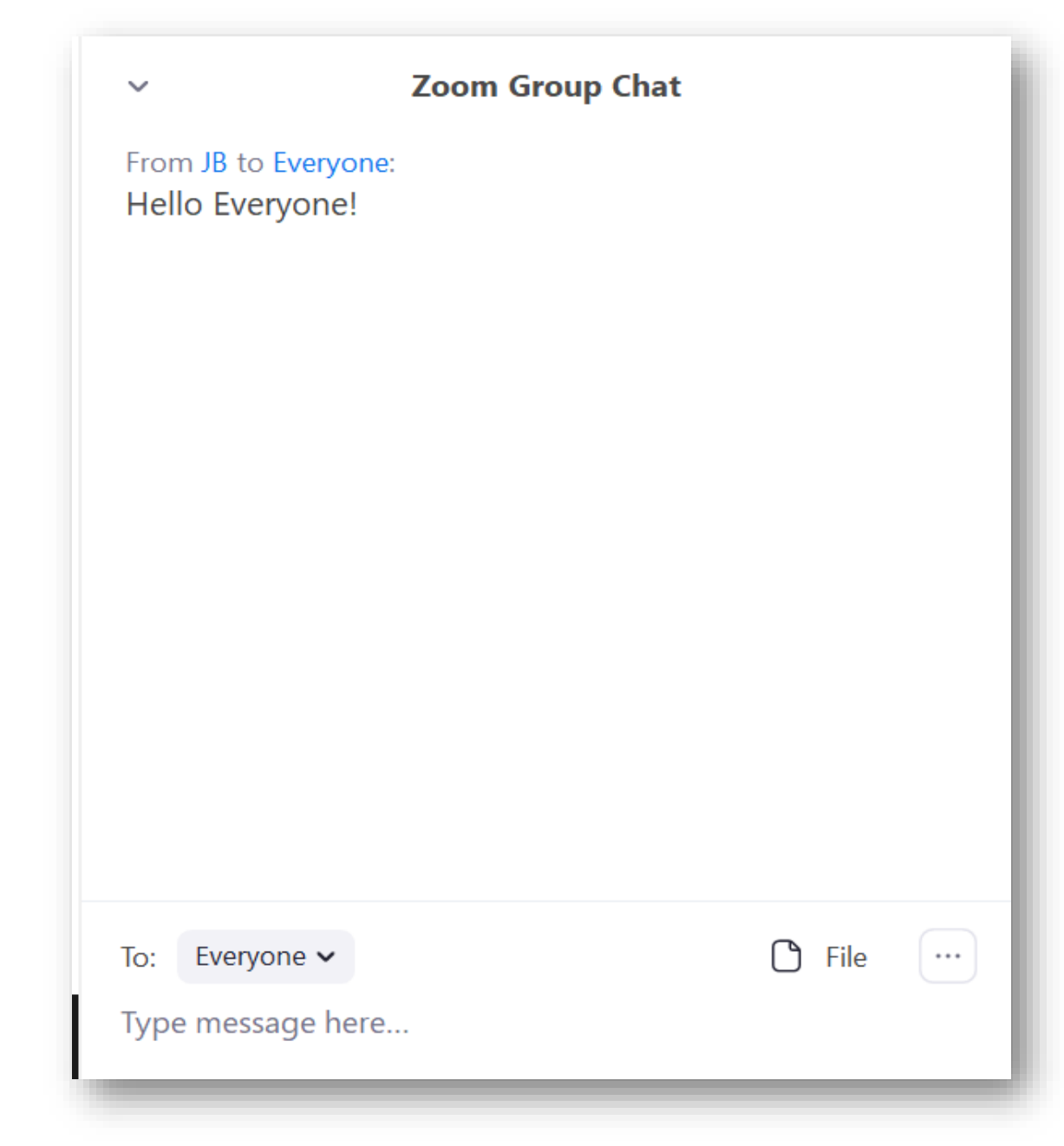

### **Chat**

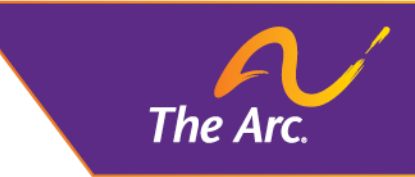

- You can send chat messages to the host, panelists, and other attendees
- Use chat if you need assistance connecting your audio, if you can't view the presentation, etc.
- When you click on chat, the chat window will appear

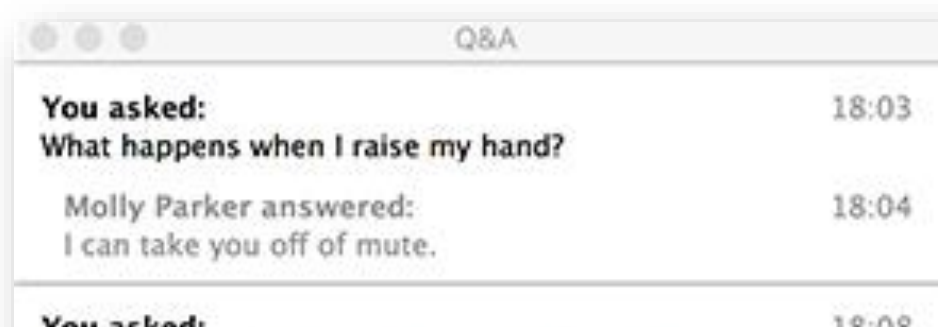

TOU asked 10.UO Oh, thank you for answering. What if I don't want to go off of mute?

Molly Parker is going to answer this question live.

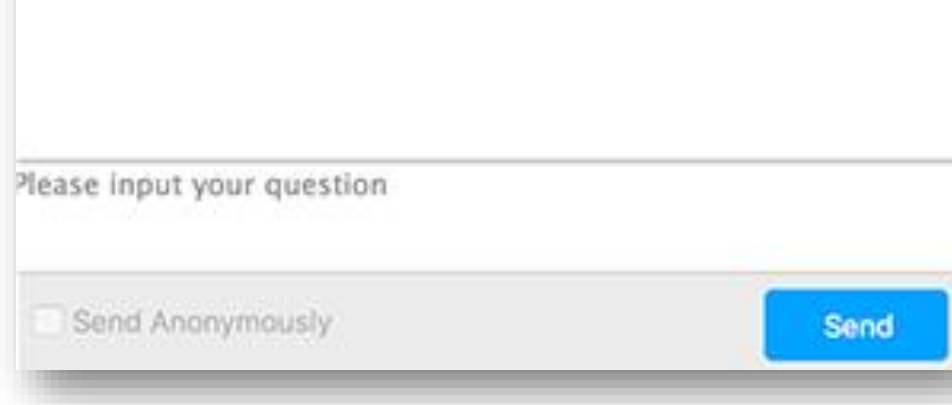

#### **Question for the Presenters?**

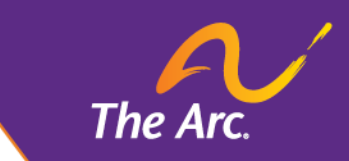

- **E** Submit questions using the Q&A feature
- We can either reply to you via text in the Q&A window or answer your question live (out loud)

#### Polling 1: Polling Questions

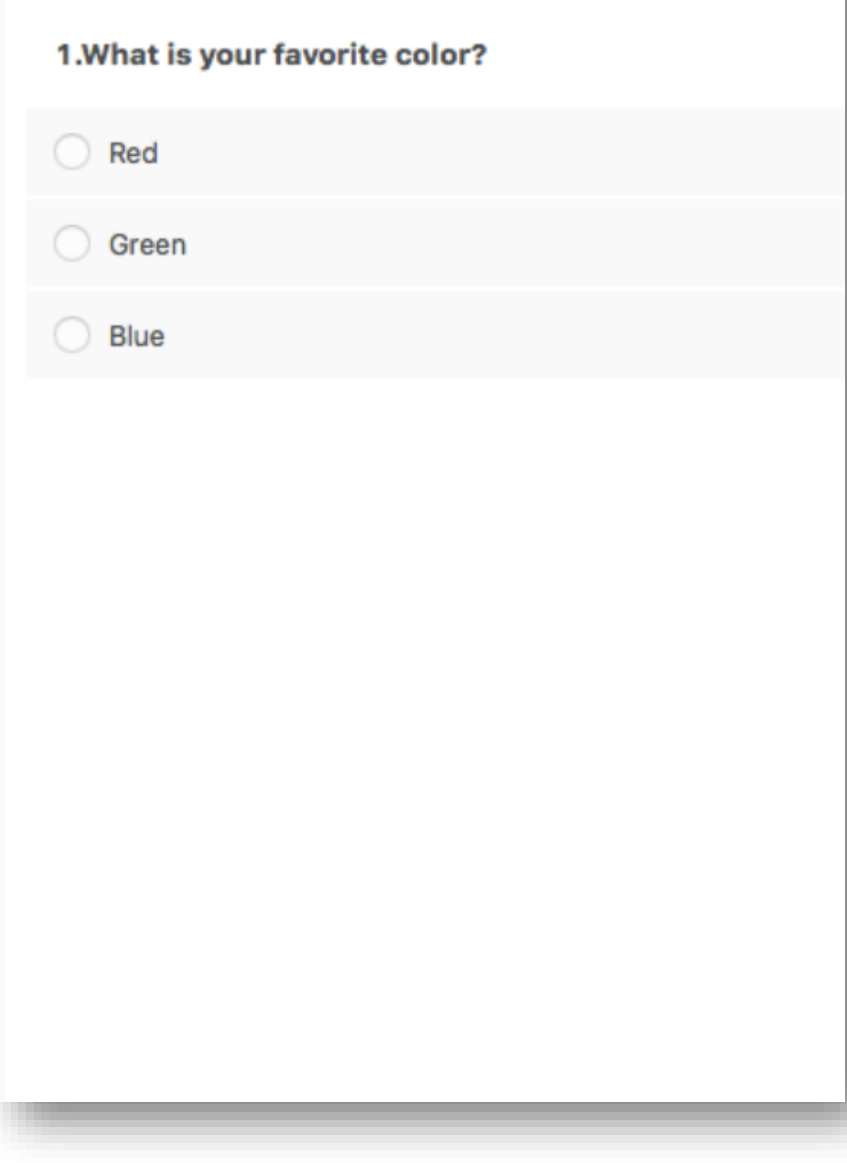

## **Polling**

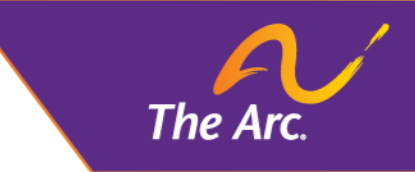

- Polling allows the presenters to interact with participants
- Once the presenter launches the poll, it will pop up on your screen
- Once majority of the responses are collected, the presenter will share the results with everyone

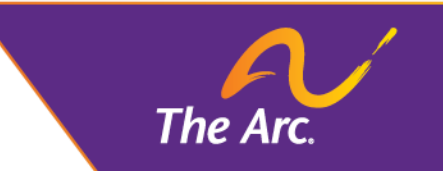

## **Join via Mobile Devices**

The Arc of the United States

## **Meeting Controls on Mobile Devices**

#### **iPad**

If you joined using an iPad, the controls can be found at the top of your screen.

#### **Phone**

If you joined using your phone, the meeting controls can be found at the bottom of the screen.

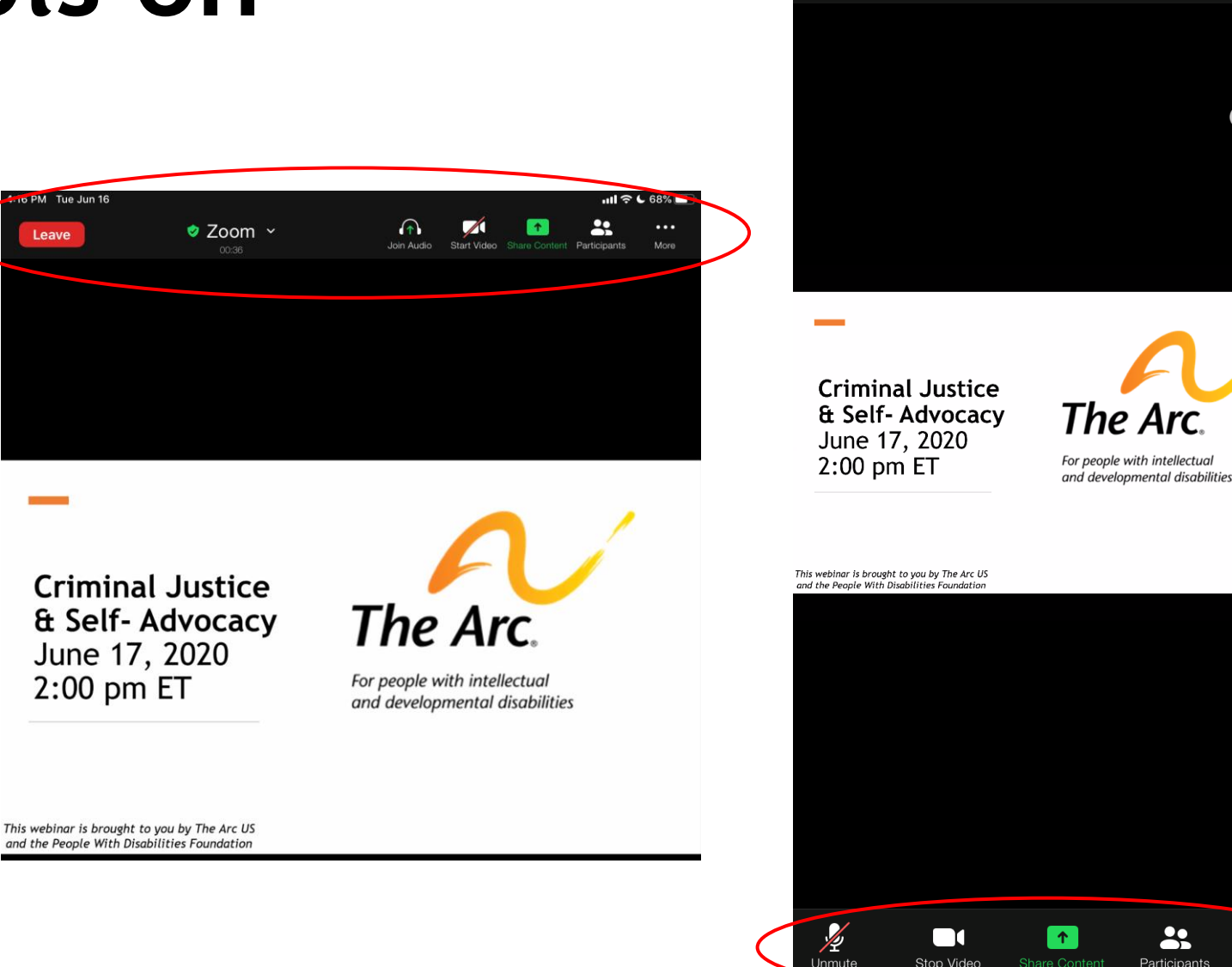

 $3:51$ 

ণি

 $($ 

 $\mathbf{m} \mathbf{S}$ 

Leave

 $\mathbf{a}$ 

Participants

 $\bullet\bullet\bullet$ 

More

 $2$  Zoom  $\sim$ 

## **Video Layout**

■Depending on your mobile device, you may only be able to see the ASL interpreter

#### **Participant Q&A**

• Type your questions in the Q&A

The Arc

ational Contex on Cris stice & Disobility

- You can find the Q&A at the bottom of your Zoom screen
- . If we don't get to your question, email it to NCCJDinfo@thearc.org

Achieve with us.

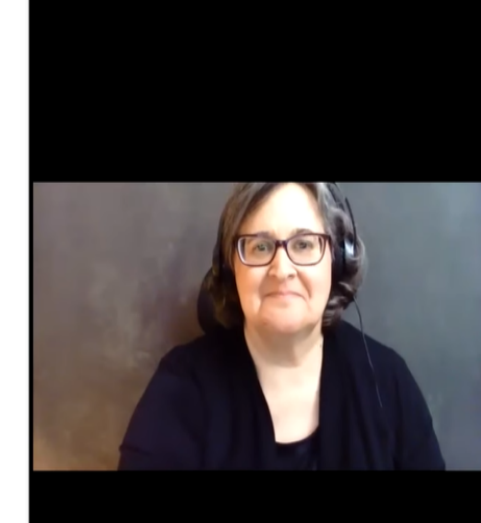

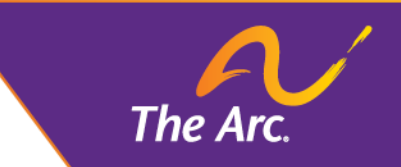

## **Closed Captions**

- To view closed captioning on your mobile device, open the Zoom app and select:
	- More > Meeting Settings > Closed Captioning
- To view the full transcript
	- More > View Full **Transcript**
- You cannot change the size of the captions if using a mobile device

#### **Meeting Settings Meeting Reminder** Zoom will remind you to join upcoming meetings **Closed Captioning** When closed captioning is available, Zoom will display it on the main video Show My Connected Time Display a clock showing how long you have been connected to the meeting **Safe Driving Mode** Swipe right for safe driving mode. You will need to tap to speak and your video will be off. **Touch Up My Appearance** On  $\geq$ Retouches the video of yourself that displays during meetings **Ultrasonic Proximity Detection** Start or join a meeting from Zoom Room using ultrasonic proximity detection Keep Virtual Background For All meetings >

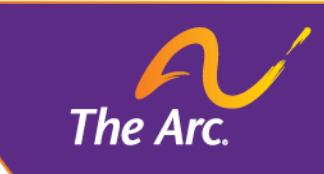

### **Chat and Q&A**

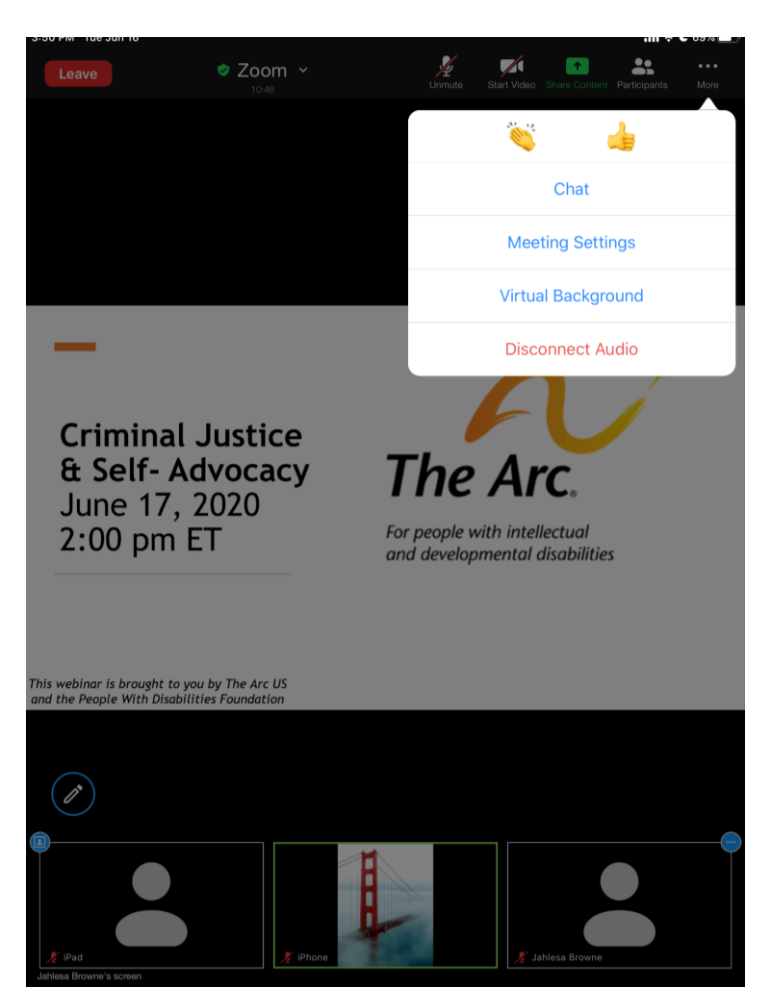

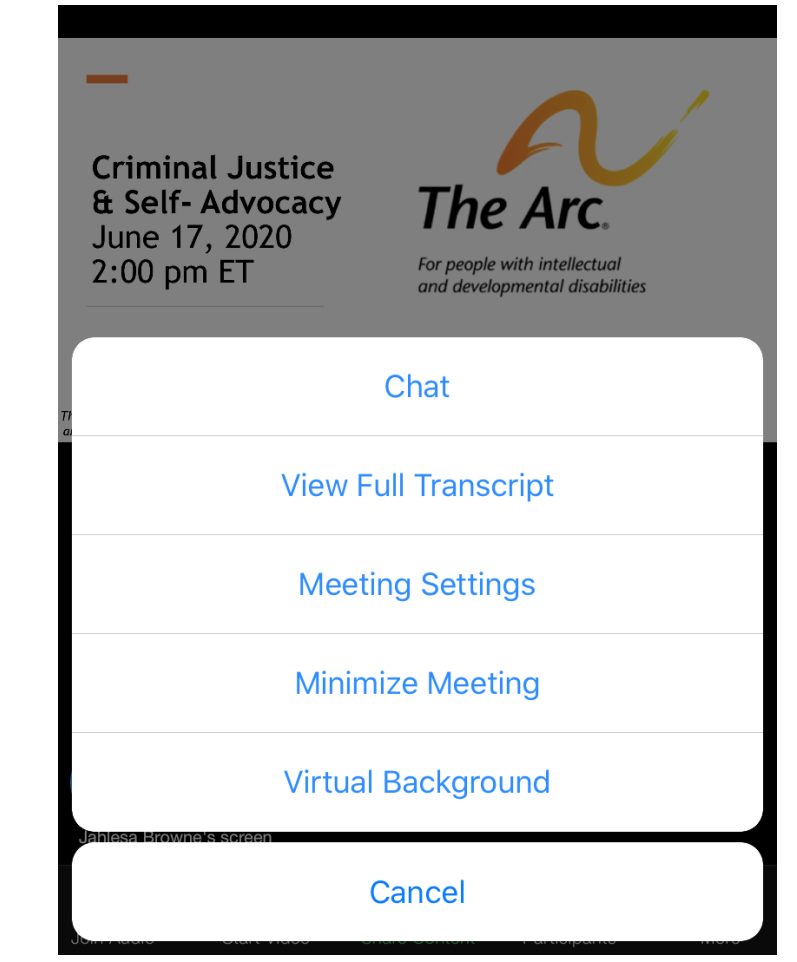

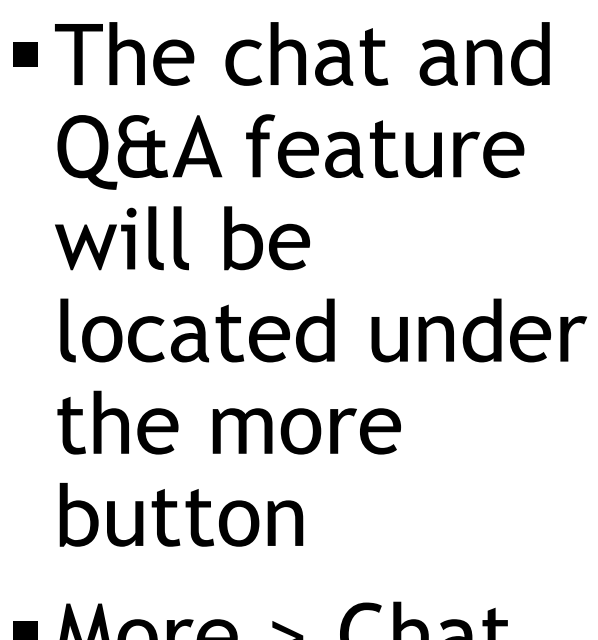

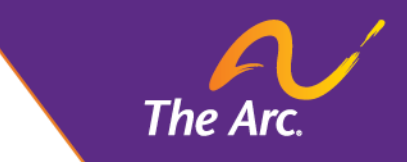

▪More > Chat ■ More > Q&A

### **Participant Interactions**

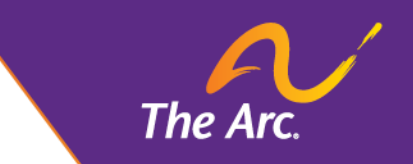

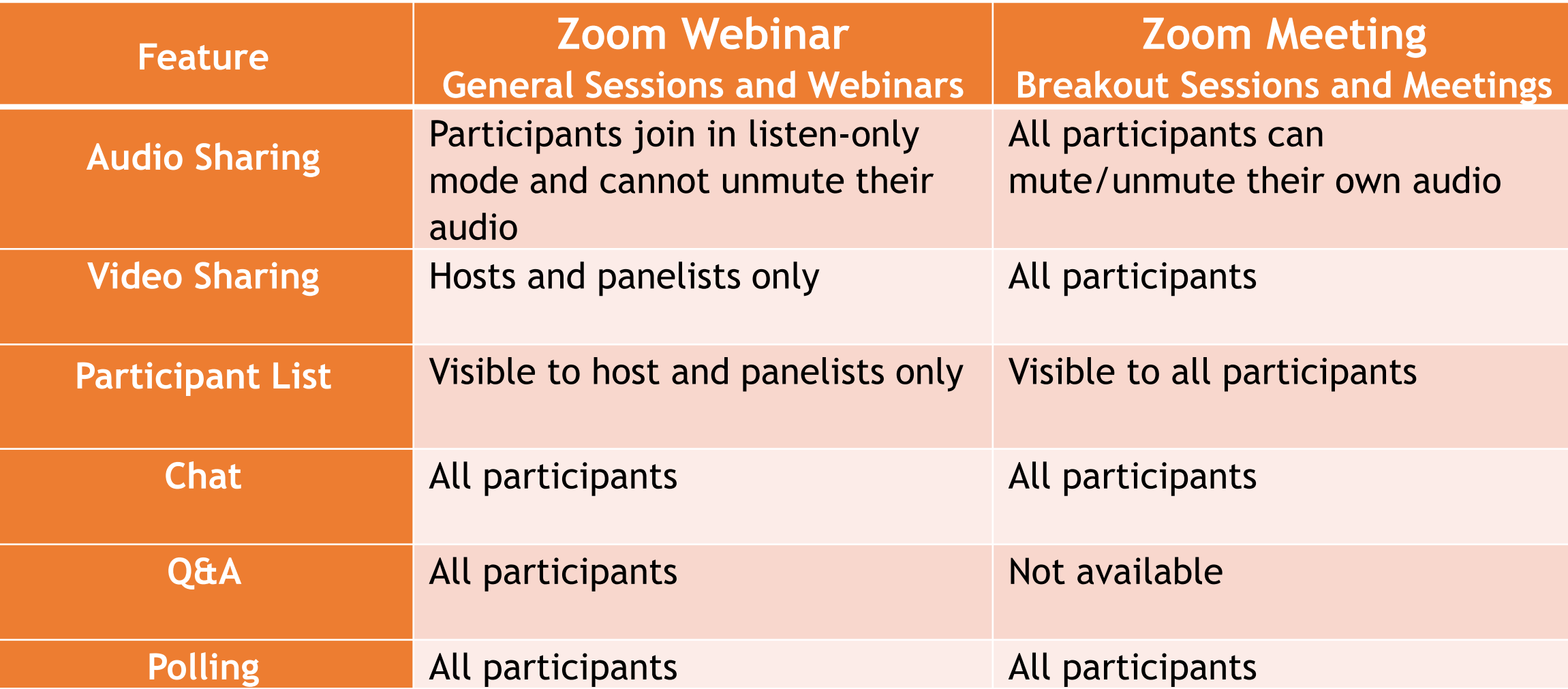

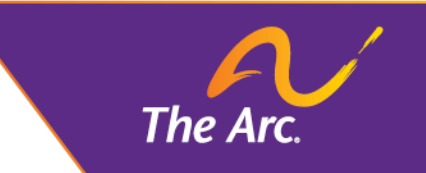

# **Tech Support**

- **If you have technical problems during the** event
	- Visit <support.zoom.us>
	- **Type in the chat box to the host**
- **For questions about any of our virtual events,** please email [events@thearc.org](mailto:events@thearc.org)
- ▪Feedback
	- **Brief surveys following most events share your** thoughts with us